Manual de Usuario para Empresas de Colemprende

## Contenido

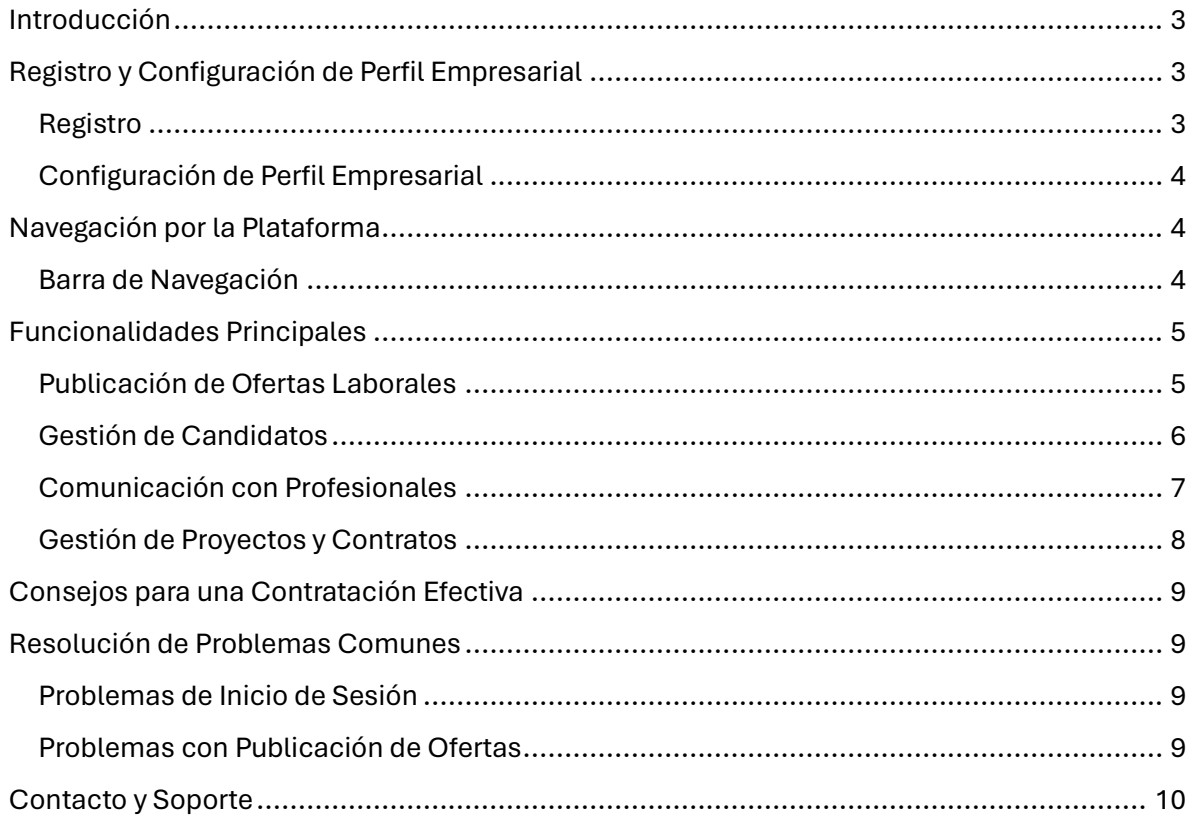

# <span id="page-2-0"></span>Introducción

Colemprende es una plataforma web que conecta a empresas con profesionales en busca de oportunidades laborales en modalidades freelance y contrataciones estándar. Este manual guía a las empresas a través del proceso de registro, configuración de perfil y cómo maximizar el uso de la plataforma para encontrar y gestionar talento.

# <span id="page-2-1"></span>Registro y Configuración de Perfil Empresarial

### <span id="page-2-2"></span>Registro

1.Acceder al Sitio Web: Dirigirse a http://www.colemprende.com

- 2. Crear Cuenta Empresarial: Hacer clic en "Registrarse" y seleccionar la opción "Empresa".
- 3.Completar Formulario: Rellenar los campos con la información de la empresa.

4.Verificación: Revisar el correo electrónico para encontrar el enlace de verificación y activar la cuenta.

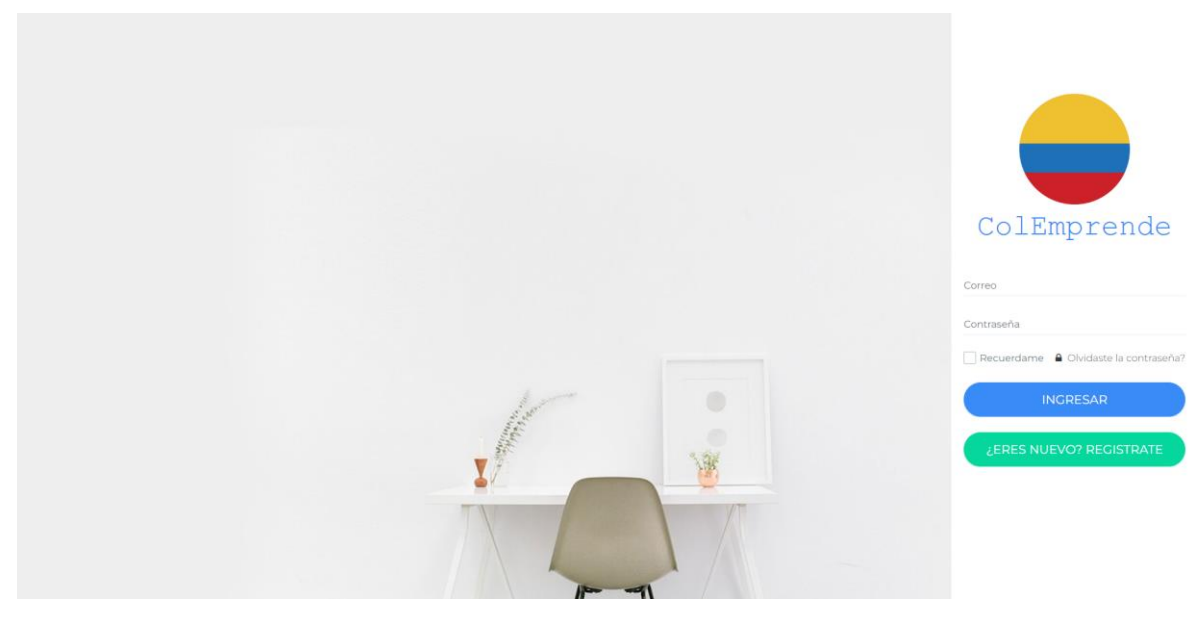

*Ilustración 1Ingreso Fuente:propia*

### <span id="page-3-0"></span>Configuración de Perfil Empresarial

1.Iniciar Sesión: Ingresar con el correo electrónico y contraseña.

2.Completar Perfil: Acceder al perfil y añadir detalles como descripción de la empresa, logo, información de contacto y sectores de interés.

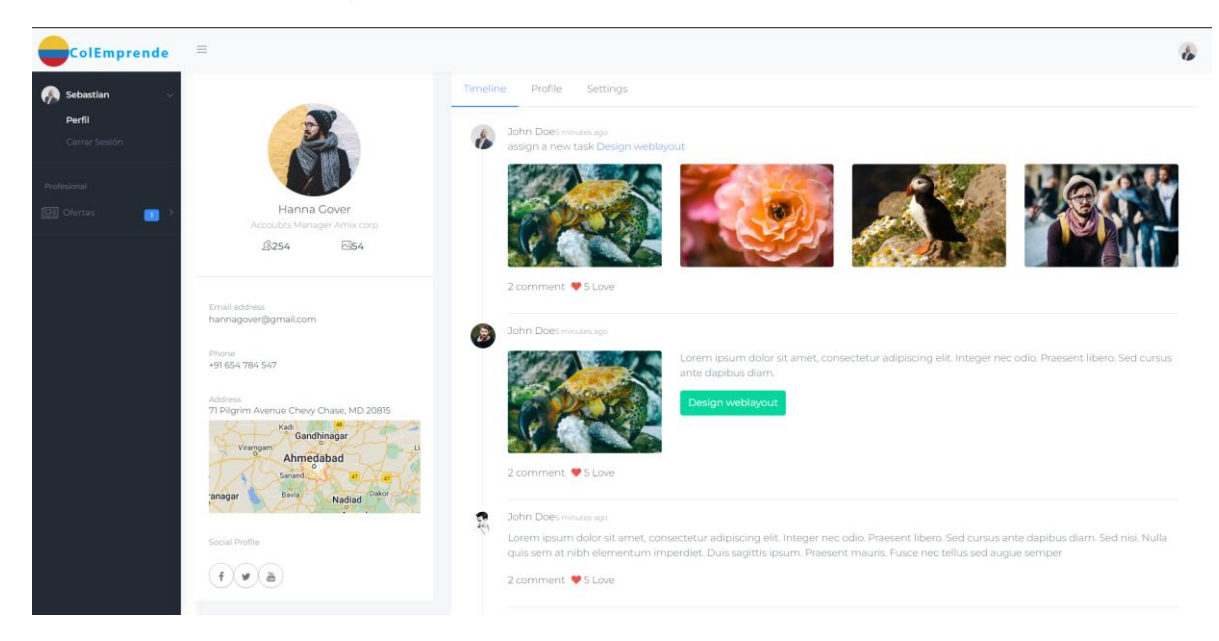

*Ilustración 2 Perfil Empresarial Fuente Propia*

# <span id="page-3-1"></span>Navegación por la Plataforma

### <span id="page-3-2"></span>Barra de Navegación

La barra de navegación en la parte izquierda de la pantalla permite acceder a:

Inicio: Página principal con resumen de actividades y recomendaciones.

Publicar Oferta: Herramienta para crear y publicar ofertas laborales.

Candidatos: Gestión de aplicaciones recibidas y búsqueda de profesionales.

Proyectos: Gestión de proyectos activos y completados.

Mensajes: Comunicación con profesionales.

Perfil: Información de la empresa y configuraciones de cuenta.

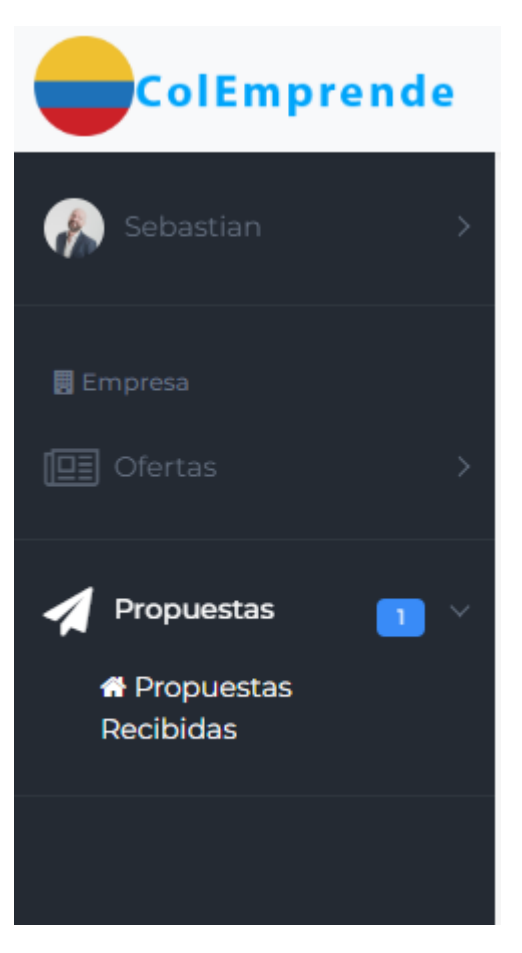

*Ilustración 3 Navegación Fuente: Propia*

# <span id="page-4-0"></span>Funcionalidades Principales

## <span id="page-4-1"></span>Publicación de Ofertas Laborales

1.Crear Nueva Oferta: Hacer clic en "Publicar Oferta" y completar el formulario con detalles del puesto, requisitos y tipo de contrato (freelance o estándar).

2. Publicar: Revisar la información y hacer clic en "Publicar" para que la oferta sea visible para los profesionales en la plataforma.

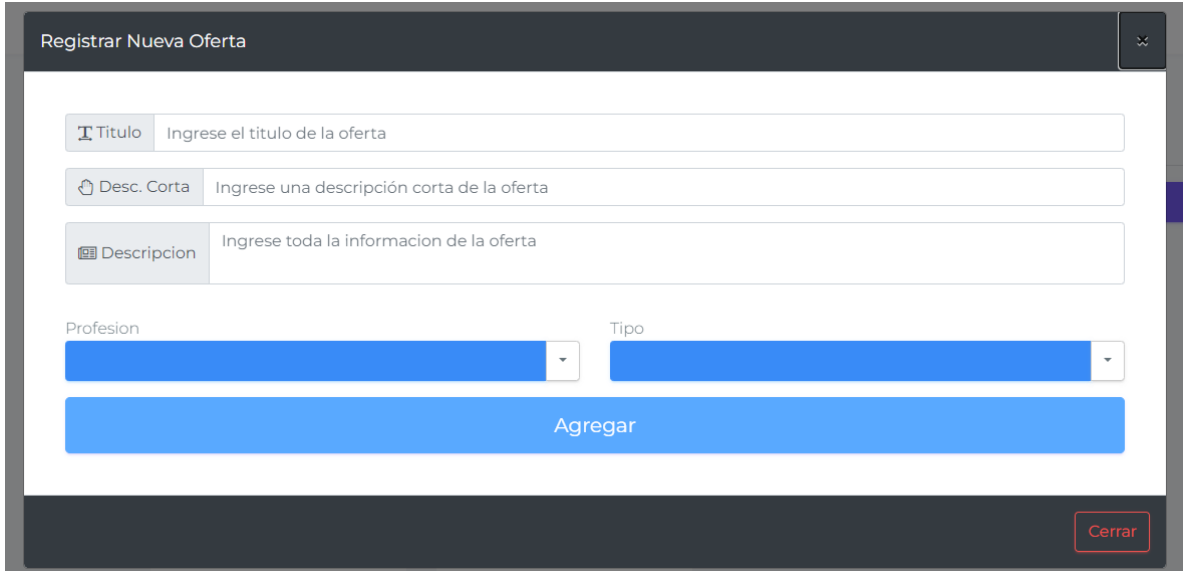

*Ilustración 4 Formulario de registro Fuente: Propia*

### <span id="page-5-0"></span>Gestión de Candidatos

Revisión de Aplicaciones: Acceder a la sección de candidatos para ver las aplicaciones recibidas para cada oferta.

Filtrado de Candidatos: Utilizar filtros para seleccionar a los candidatos más adecuados según habilidades, experiencia y otros criterios.

Aceptación/Rechazo de Propuestas: Evaluar propuestas y comunicar la decisión a los candidatos.

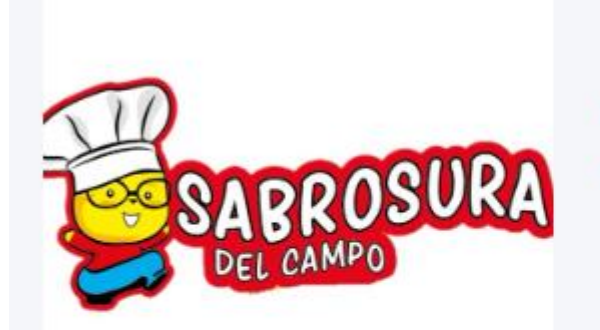

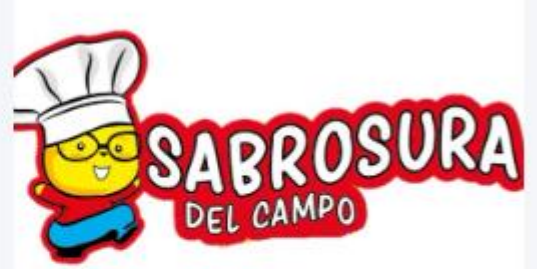

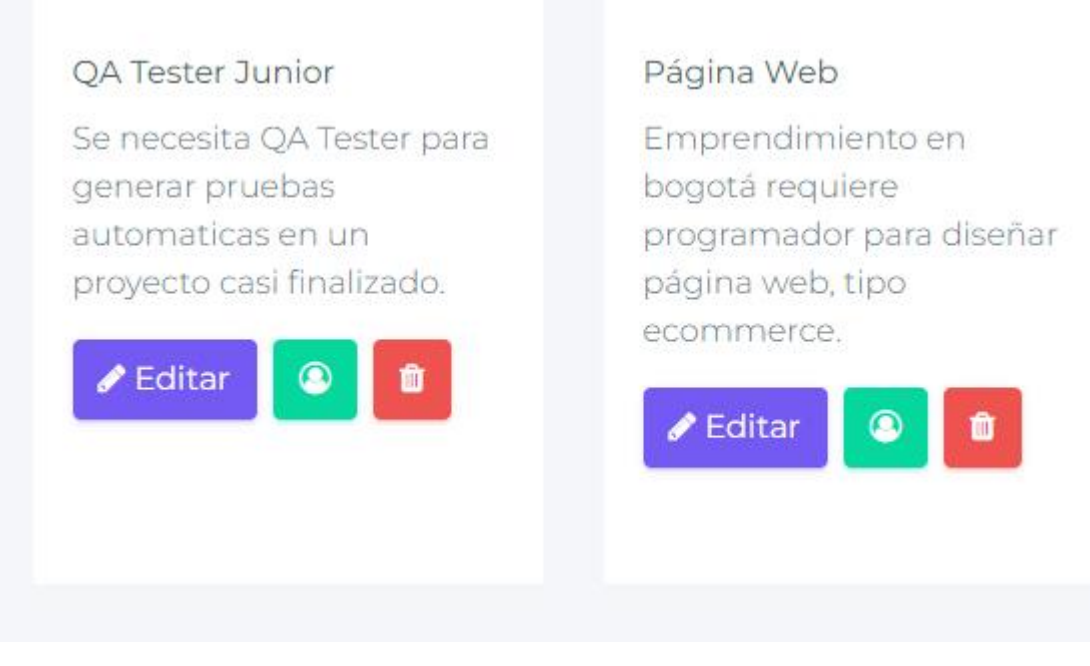

*Ilustración 5 Gestión de ofertas Fuente Propia*

## <span id="page-6-0"></span>Comunicación con Profesionales

Mensajes: Usar la sección de mensajes para comunicarse con candidatos, discutir detalles del proyecto y coordinar entrevistas.

Feedback: Proveer retroalimentación a los profesionales durante y después del proceso de selección.

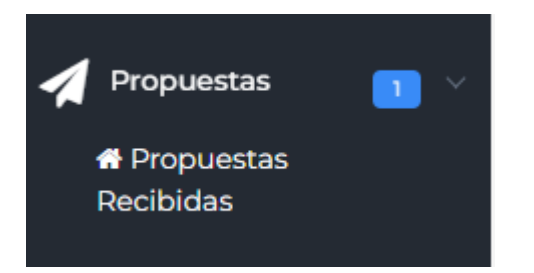

*Ilustración 6 Navegación de propuestas Fuente: Propia*

### <span id="page-7-0"></span>Gestión de Proyectos y Contratos

Proyectos en Curso: Monitorear el progreso de proyectos activos, establecer hitos y revisar entregas.

Contratos: Formalizar acuerdos con profesionales, detallando términos y condiciones.

Proyectos Completados: Mantener un registro de proyectos finalizados y evaluar el desempeño de los profesionales.

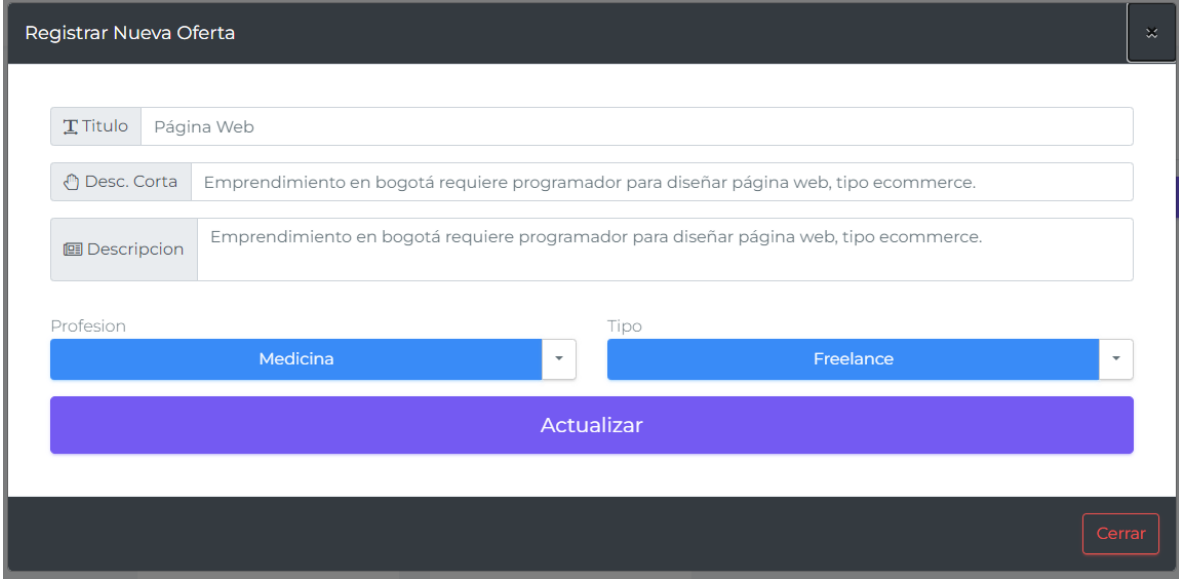

*Ilustración 7 Formulario de contratación Fuente: Propia*

# <span id="page-8-0"></span>Consejos para una Contratación Efectiva

Descripción Clara y Completa: Asegurarse de que las ofertas laborales estén bien descritas y sean atractivas para los candidatos adecuados.

Proceso de Selección Rápido y Eficiente: Revisar aplicaciones regularmente y responder a los candidatos con prontitud.

Feedback Constructivo: Proveer retroalimentación clara y constructiva a los candidatos para mejorar futuras interacciones.

## <span id="page-8-1"></span>Resolución de Problemas Comunes

### <span id="page-8-2"></span>Problemas de Inicio de Sesión

Contraseña Incorrecta: Verificar la contraseña o usar la opción de recuperación.

Correo No Verificado: Asegurarse de haber completado el proceso de verificación por correo.

### <span id="page-8-3"></span>Problemas con Publicación de Ofertas

Errores en la Oferta: Revisar que toda la información esté completa y correcta antes de publicar.

Visibilidad de la Oferta: Si la oferta no está recibiendo aplicaciones, considerar ajustar los criterios o promocionarla más visiblemente en la plataforma.

#### Este campo es obligatorio

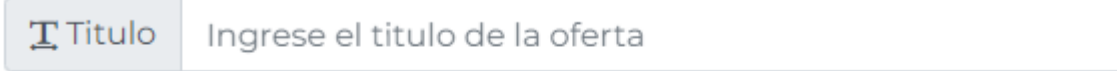

#### Este campo es obligatorio

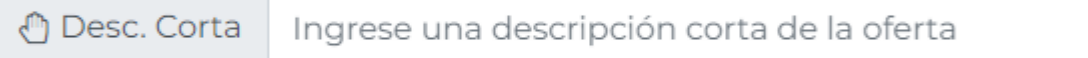

#### Este campo es obligatorio

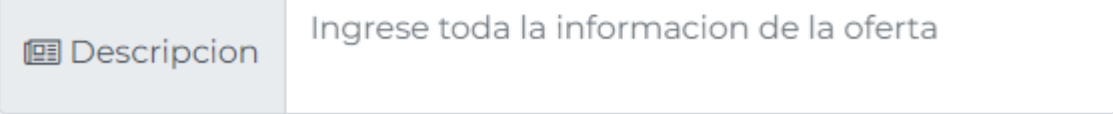

# <span id="page-9-0"></span>Contacto y Soporte

Para soporte adicional, se puede contactar a través de:

Correo Electrónico: soporte@colemprende.com

Teléfono: +57 3112072694

El equipo de Colemprende está disponible para ayudar a encontrar el talento adecuado y gestionar procesos de contratación de manera eficiente. ¡Gracias por usar Colemprende!